## BenQ Board Interactive Display

## **Quick Start Guide**

Target model :RP6503 RP7503 RP8603

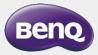

2023/2/7

## <Index>

- Part names of BenQ Board
- Initial Setup
- Software update

## How to use

- ① Mirroring Device Screen with Cables
- 2 Wireless Mirroring
- ③ Whiteboard App
- ④ Open Data Files
- Something Wrong with BenQ Board? (FAQ)

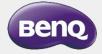

## Part names of BenQ Board (Front)

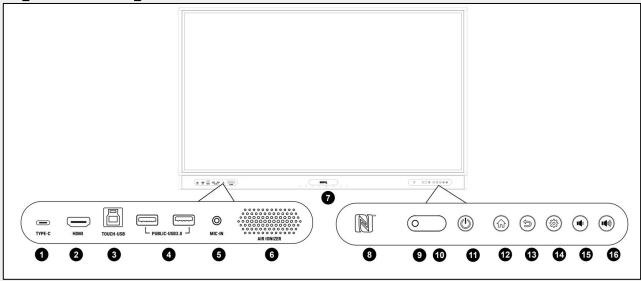

- USB Type-C
- HDMI In
- OUSB Type-B
- USB Type-A
- 6 Mic In
- 6 Air Ionizer

- Array Mic
- 8 NFC Sensor
- Ambient Light Sensor
- IR Signal Receiver
- Power
- Home
- B Return
- Menu
- Volume Down
- Volume Up

## Part names of BenQ Board (Under and Side)

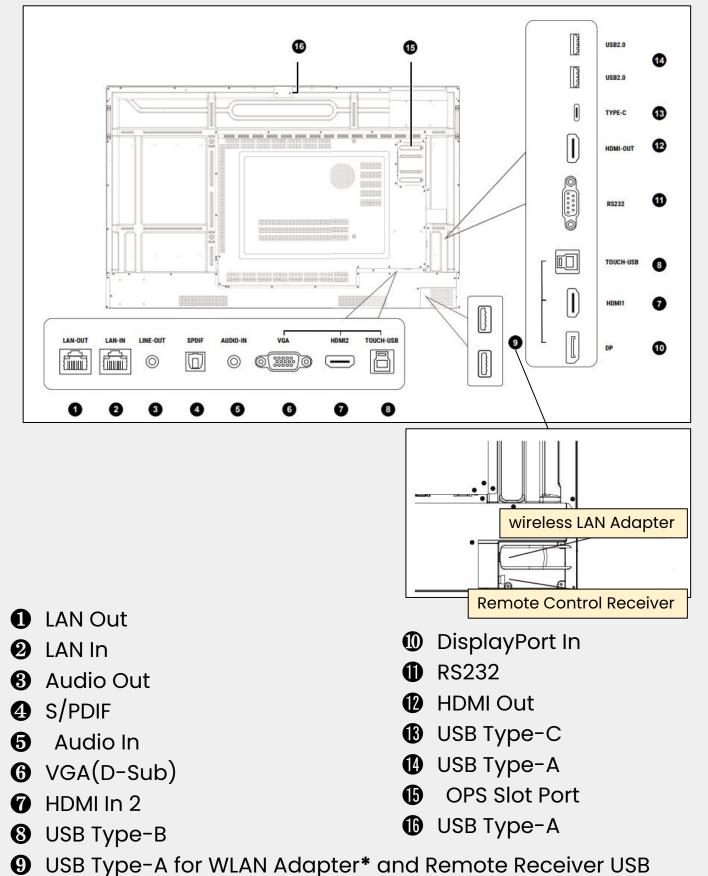

\*RP03 series has a WLAN Adapter "TDY31" inserted. (Detachable)

- Initial Setup
- Software Update

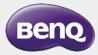

## **Power on BenQ Board**

1. Connect the power cable and BenQ Board to the power outlet

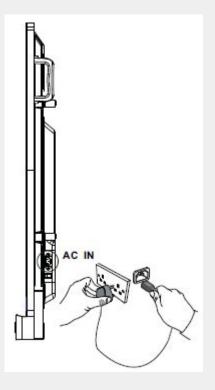

2. Turn on the power switch

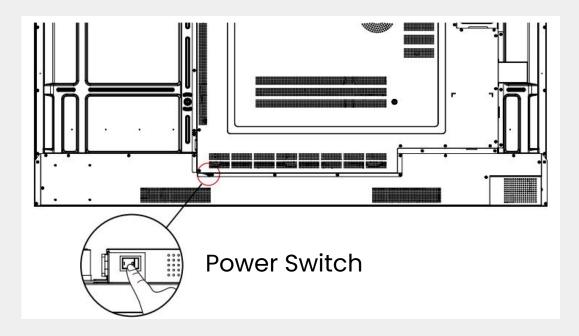

## **Initial Setup**

#### 1. After the power is turned on, the setup wizard starts

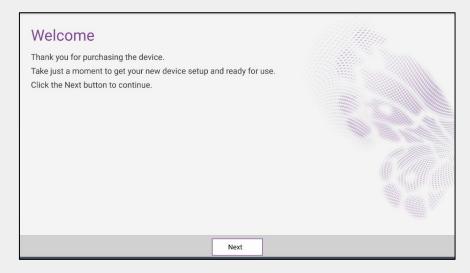

2. The language selection screen will appear

| Back                                                                 | Next |
|----------------------------------------------------------------------|------|
|                                                                      |      |
| Language<br>Press the button below to change the language<br>English |      |

3. Select language as the default is English

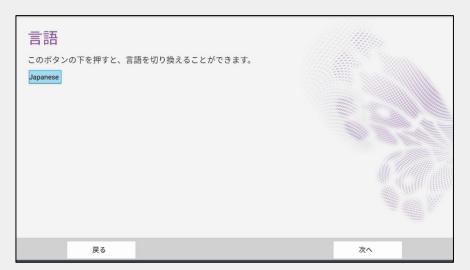

## **Initial Setup**

#### 4. Set date and time

| 日時の自動設定     |                  |  |
|-------------|------------------|--|
| 日付の設定       | 2022/04/26       |  |
| 時間の設定       |                  |  |
| タイムゾーンの設定   | GMT+01:00, 英国更时間 |  |
| 日付フォーマット    | 2022/04/26       |  |
| 24 時間フォーマット | <b>Z</b>         |  |
|             |                  |  |
|             |                  |  |

5. The default time zone is UK time. Set to Japan time.

| 日時設定           |                  | <pre></pre>                      |
|----------------|------------------|----------------------------------|
| 日時の自動設定        | 2022/04/26       | If the time zone is not set      |
| 日付の設定<br>時間の設定 | 2022/04/26       | Correctly, you may not be able   |
| タイムゾーンの設定      | GMT+09:00, 日本標準時 | to connect to the network or use |
| 日付フォーマット       | 2022/04/26       | some functions.                  |
| 24 時間フォーマット    | ٢                | Please set the time zone         |
|                |                  | correctly.                       |
|                |                  |                                  |

6. Set up your internet settings. LAN or WLAN connection is available

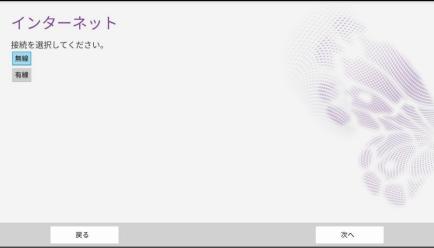

## **Initial Setup**

7. Enter any device name. The default setting is "BenQ"

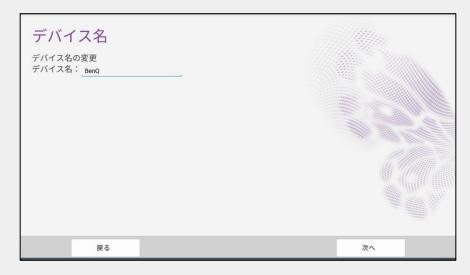

8. Scroll down to the bottom of the Privacy Policy and tick  $\checkmark$  to agree

| of processing based on consent bef<br>Access to your information and yo                                                                 | ur rights                                                                                                    |                                                                     |  |
|----------------------------------------------------------------------------------------------------|----------------------------------------------------------------------------------------------------|---------------------------------------------------------------------|--|
| that information, to object to or request th<br>of your information. You can exercise the<br>below. If you request deletion of personal | t the information we collect about you and to reque<br>e restriction of processing, and to request access is<br>serights by contacting us using the details given in<br>information that is necessary for the performance<br>not be able to access or use our services. | o, or the erasure or portability<br>the "Contact us" section        |  |
| that we process and retain information at<br>a service. Despite your request for deletio                                                | nger than is reasonably necessary for the purpose<br>out you at least the duration for which the informa<br>n, BenQ reserves the right to keep the residual pers<br>or some time, in compliance with applicable law, bi                                                 | tion is used to provide you with<br>onal information, or a relevant |  |
| Contact us<br>If you have any specific questions, please                                                                                | contact us at:                                                                                                    |                                                                     |  |
| BenQ Corporation<br>16 Jihu Road Mehu, Taipel<br>114 Taiwan<br>Phone: +886-2:2727-8899<br>Fax: +886-2:2656-2438                         | BenQ Europe B.V.<br>Meerenakkerweg 1-17, 5652 AR<br>Eindhoven, The Netherlands<br>Phone: +31(0)88 888-9200<br>Fax: +31(0)88 888-9299                                                                                                    |                                                                     |  |
|                                                                                                    |                                                                                                    | <br>■ 同意します                                                         |  |
|                                                                                                    |                                                                                                    | □ 同意しません                                                            |  |

9. The initial setup is done.

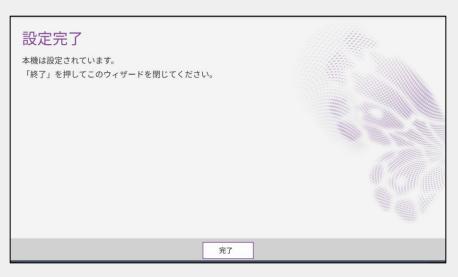

## **Power On BenQ Board**

There are two ways to power on the BenQ Board.

- Press the power button on the BenQ Board
- Press the power button on the remote control

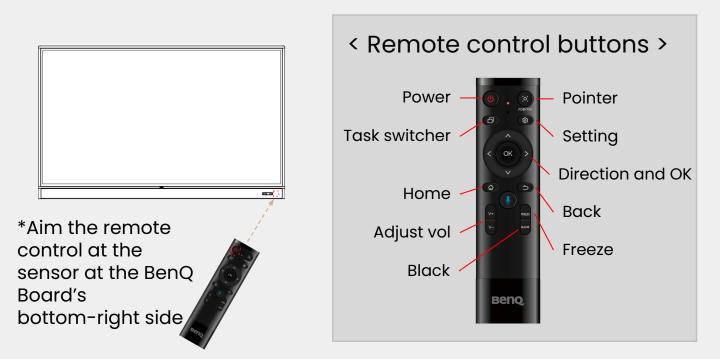

The BenQ Board home screen will be displayed.

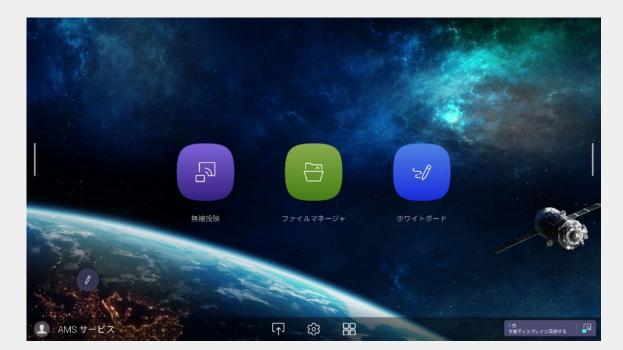

In order to use the latest features of BenQ Board, please update the firmware and install the main applications.

1. From the home screen, select the 😳 icon

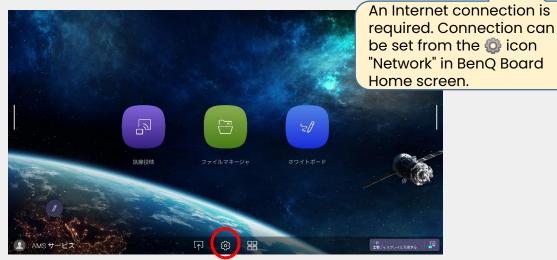

2. Select System, then About

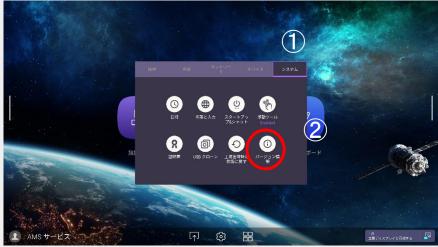

3. Select System Update

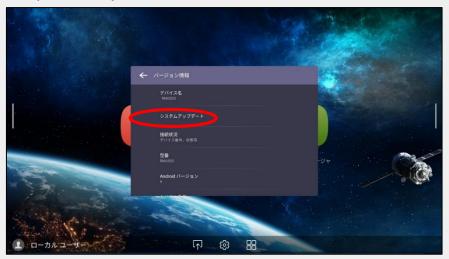

## **Software Update** 4. Select "Start update" and confirm the firmware update of

the BenQ Board main system. (\*Internet connection required.)

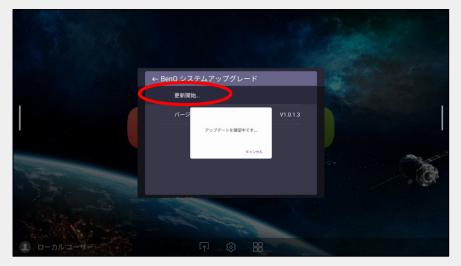

5. From the home screen, select " 🗄 " and then select BenQ Store from the Apps menu

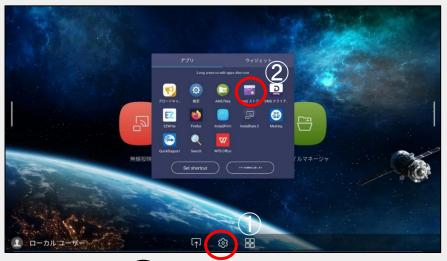

6. From BenQ Store 🔁 , update your application from **BenQ Apps icon** 

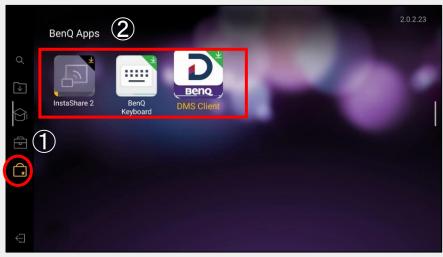

To use the latest features of the whiteboard app "EZWrite 6", please install the latest version.

1.

• Select "Whiteboard" icon from the home screen

or

• Select " 🗄 ", then select "EZWrite" icon from the app list

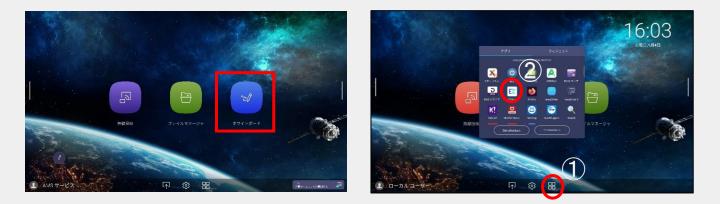

#### 2. Open EZWrite 6

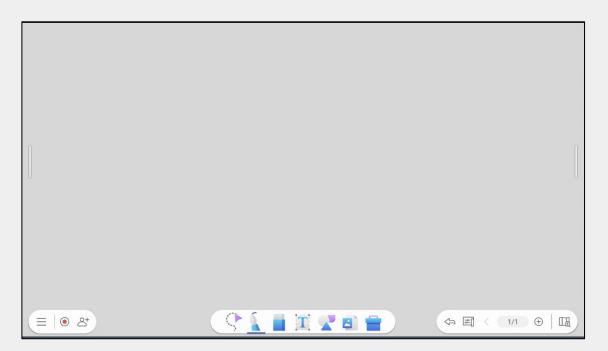

#### Update EZWrite6 app

1. From EZWrite 6 Home screen, select the  $\blacksquare$  icon, then Select the icon

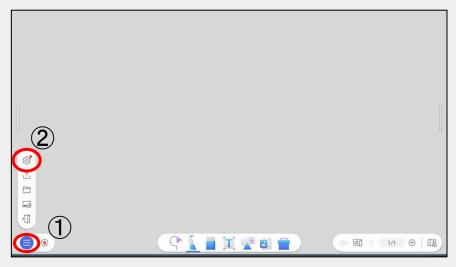

2. Select the Update icon from the current version in Settings

|        | 設定                               |   |
|--------|----------------------------------|---|
|        | デフォルトの保存バスに発音                    |   |
| I      | Handwriting recognition language | 1 |
| 1      | 著作権について<br>フロートツールを病菌に表示したさまにする  |   |
| 章<br>企 | 間パージョン<br>*0.133                 |   |
| 8      | 問題を対告                            |   |
| T T    |                                  |   |
|        |                                  |   |

3. EZWrite 6 firmware is available for download

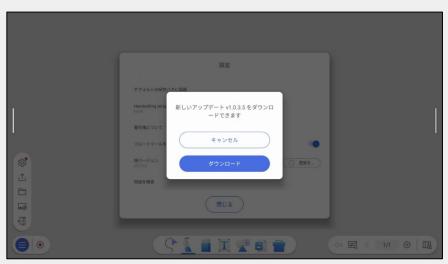

Add Handwriting Recognition

1. From the EZWrite 6 home screen, select the 🛱 con from the 🔅 icon and select the handwriting recognition language

|   | 設定                                             |                      |    |
|---|------------------------------------------------|----------------------|----|
|   | <b>厳高品質よりも思いファイルは元の解復度が推祥されます。最高品</b>          | 質を超えると、設定した様に圧縮されます。 |    |
| 1 | 全得                                             |                      |    |
|   | 手描き認証言語<br>None                                |                      |    |
|   | 著作権について                                        |                      |    |
| - | フロートツールを面面に表示したままにする                           |                      |    |
| 企 | 現パージョン<br>EZWrite v1.0.3.5<br>EZTools v0.2.1.5 | C 262-               |    |
|   | (閉じる)                                          |                      |    |
|   | MC.                                            |                      |    |
|   |                                                |                      |    |
|   |                                                |                      | 13 |

2. Click + icon to select a language you want to add for the Handwriting Recognition

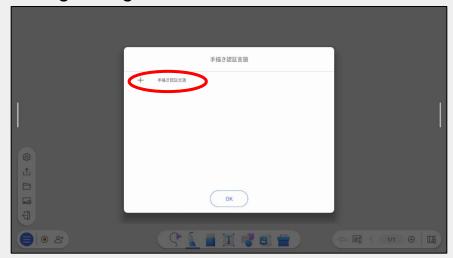

3. The downloaded language will be added (see details on P. 26)

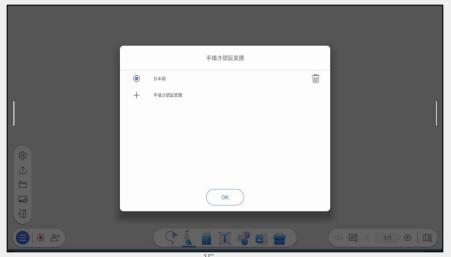

# <How to use ①> Mirroring Device Screen with Cables

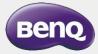

## **Connecting BenQ Board and Device**

1. Three ways to open the input-source-switching screen.

Method 1) Flick up from the bottom center of the screen Method 2) Press the Settings button on the remote control Method 3) Press the 🔯 icon from the home screen

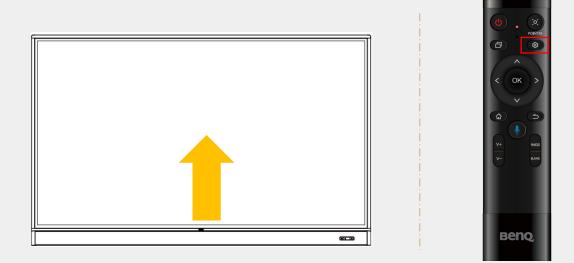

2. Tap twice on the input source from the "Connection" to switch screens

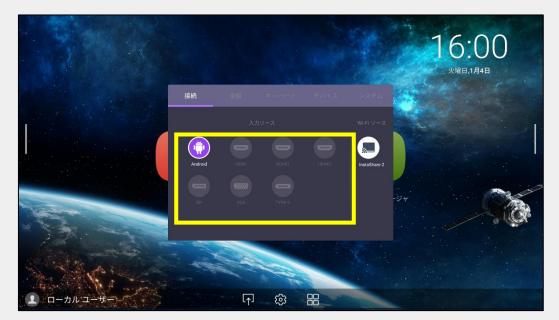

## Mirroring Device Screen with Cables

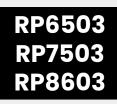

### <u>Method 1: With USB Type-C cable</u>

Video/audio output, touch function, and Device power supply are available

\* Both USB Type-C cable and USB Type-C port on your PC must support DisplayPort functionality.

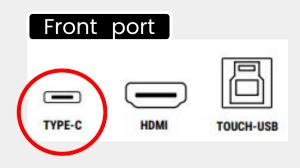

### <u>Method 2: With HDMI and touch cables</u>

Video/audio output and touch functions are available.

 \* Use both HDMI cable and USB Type-B cable (for touch) to connect to HDMI port and USB Type-A port of your PC. (If only HDMI cable is connected, only video/audio output will be provided)

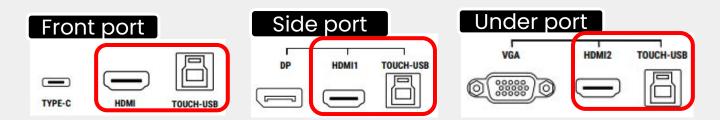

When using the side ports, connect them as a set with "HDMII and TOUCHI" or "HDMI2 and TOUCH2"

(The touch function cannot be used with the combination of "HDMII and TOUCH2")

<Support OS> Windows, macOS, Chrome OS, Linux

\* Multi-touch may not be available depending on the model and OS version

## **EZ Floating Tool**

To launch EZ Floating Tool, press and hold with two fingers on the screen. Then you can write annotations and more.

\* Make sure EZ Float Tool is turned on from Settings  $\rightarrow$ System.

\* Not available when whiteboard app "EZWrite 6" is running.

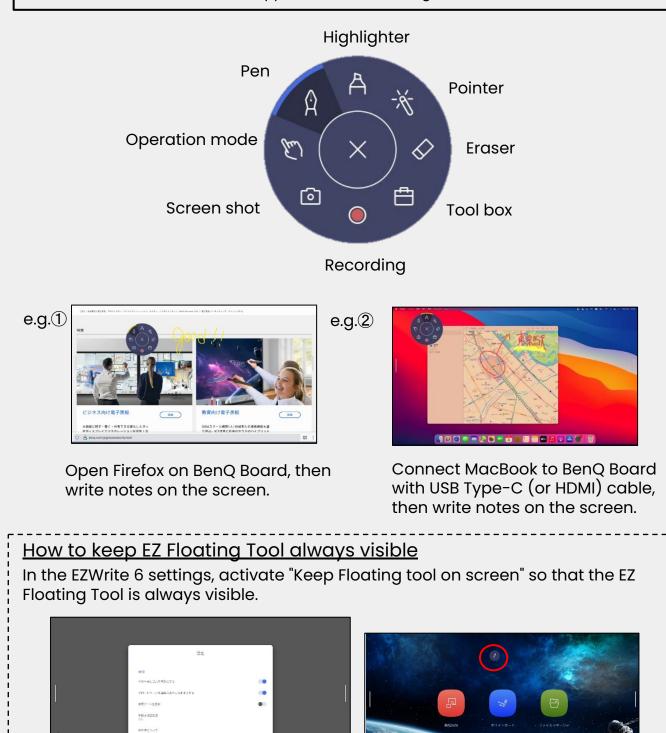

( REL &

## < How to use ②> Wireless Mirroring

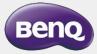

## Use BenQ App, InstaShare 2, to mirror screen

InstaShare 2 is an application to share the screen between your smartphone or PC and your BenQ Board.

- \* Using same network is required for both your devices and your BenQ Board
- \* This service may not be available depending on your network environment

#### < Launch screen sharing application (InstaShare 2) >

- From the Home screen, select Wireless Projection
- Or from the app list, select InstaShare 2 icon.

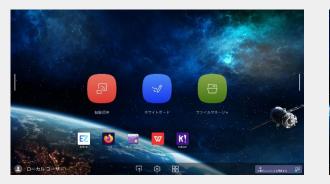

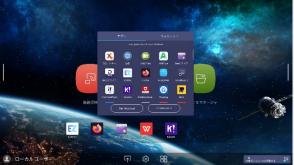

• InstaShare2 Home Screen will be displayed.

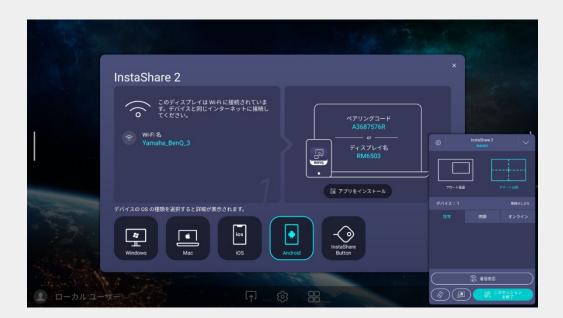

## **Use AirPlay to mirror screen**

#### Мас

1. Open the Control Center from the top of the screen

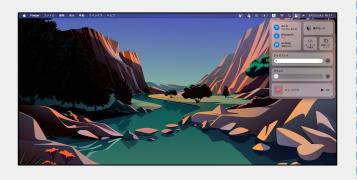

2. Select Screen Mirroring and Select BenQ Board

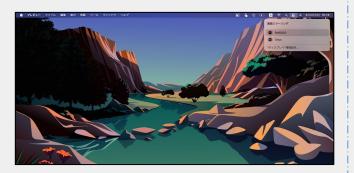

iPad, iOS

1. Swipe down from the top of the screen to open the Control Center

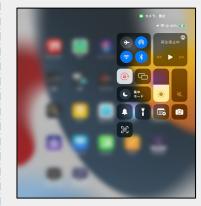

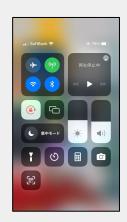

2. Select Screen Mirroring and Select BenQ Board

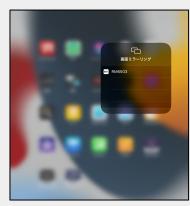

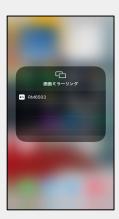

## Use Chromecast to mirror screen

#### 1. Open Chrome browser

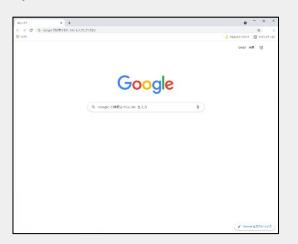

2. Select "□" in the upper right corner of the browser

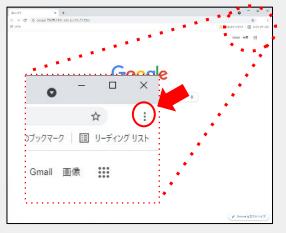

3. Select "Cast"

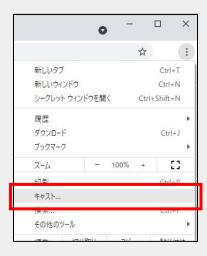

4. Select "Source", then select "Cast Desktop" or "Cast Tab", then Select the BenQ Board

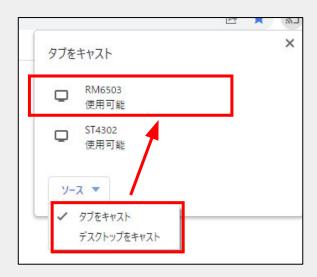

5. The status changes to "Casting in progress" and the mirroring will start.

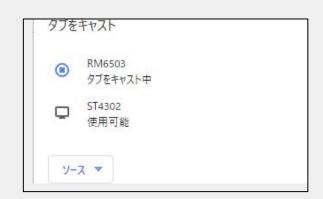

6. To stop the mirroring, select the BenQ Board in the list.

| タブを | キャスト              | × |
|-----|-------------------|---|
| ۲   | RM6503<br>キャストを停止 |   |

## How to use InstaShare 2 App

< Install InstaShare 2 App >

#### For Windows or Mac

Download and install the InstaShare2 application from the BenQ website

|                                            | SOFTWARE                                                            |                    |
|--------------------------------------------|---------------------------------------------------------------------|--------------------|
| Resources Citear All Software User Manuals | for Windows<br>Version : v1.3.1.4<br>Operating System: Windows      | Preview   Download |
|                                            | for Mac<br>Version v1 3 1 3<br>Operating System: Mac                | Preview   Download |
|                                            | for Windows (MSI)<br>Version: v1.3.1.4<br>Operating System: Windows | Preview   Download |
|                                            | USER MANUALS                                                        |                    |
|                                            | InstaShare 2 User Manual<br>Language: General                       | Preview   Download |

#### For Android or iPad, iOS

Download InstaShare 2 from Google Play or App Store Install InstaShare2

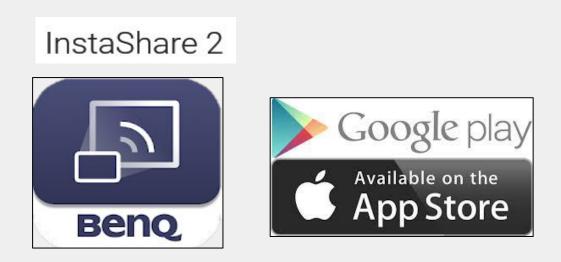

## Screen Mirroring (InstaShare 2)

#### Windows PC, Mac PC

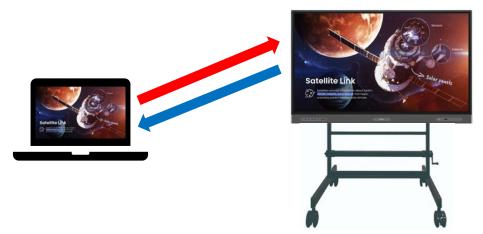

#### PC screen to BenQ Board

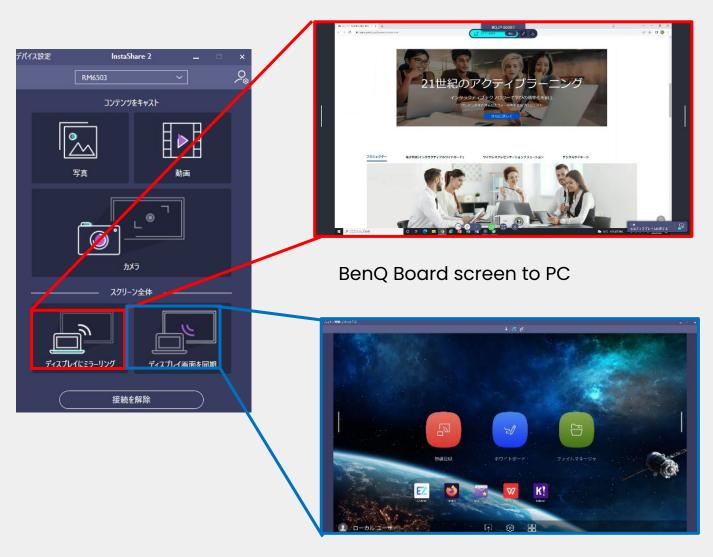

## Screen Mirroring (InstaShare 2)

#### Android, iPad, iOS

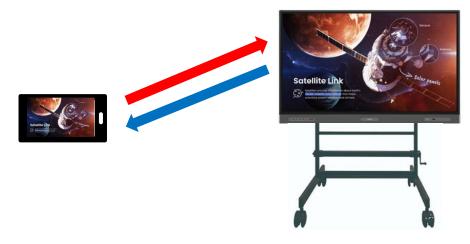

#### Tablet and smartphone screens to BenQ Board

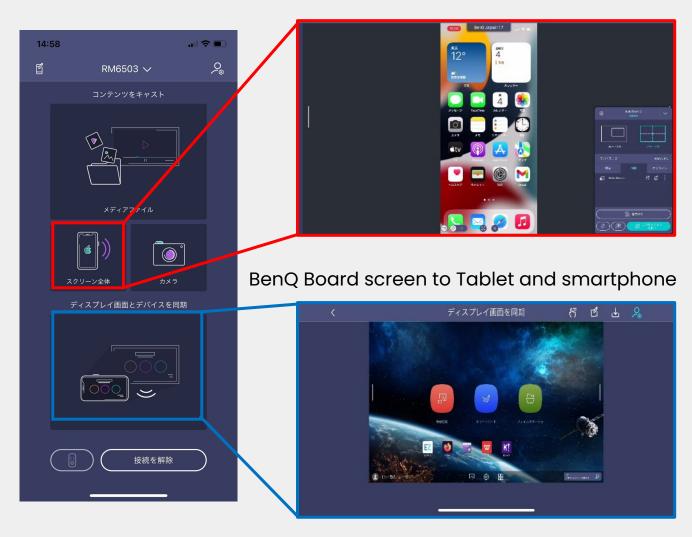

## Screen Mirroring (InstaShare 2) Annotation

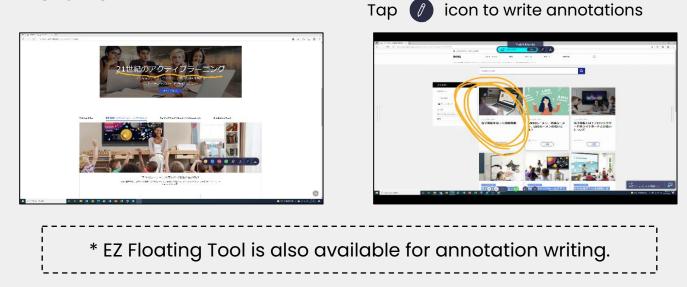

#### **Touch operation**

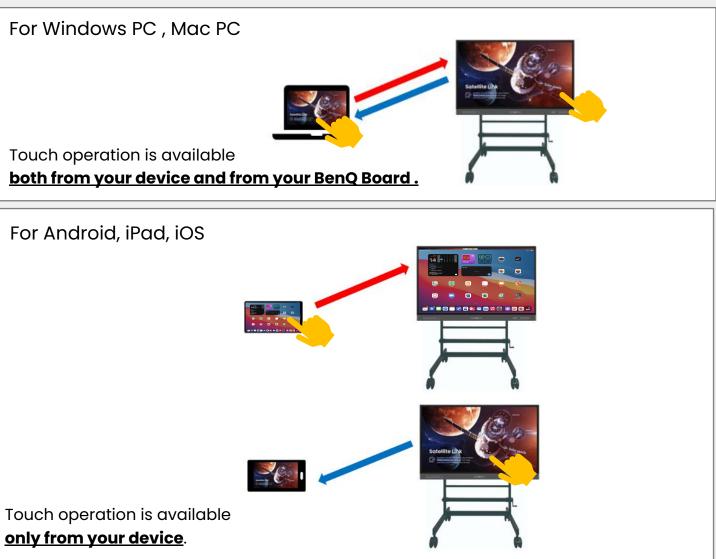

## < How to use ③> Whiteboard App

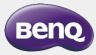

## Select Tool

Tap the "select tool" icon on the toolbar.

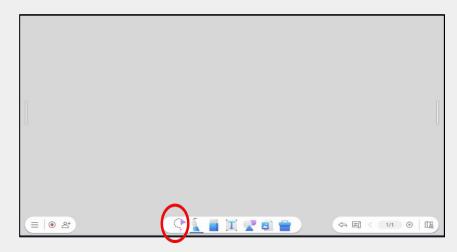

Now, you can select or adjust objects.

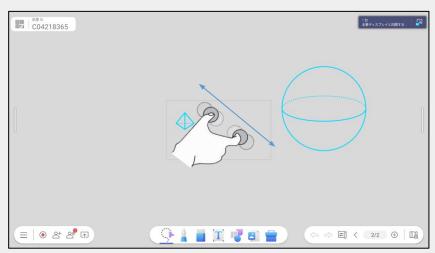

You can also zoom in and out on the whiteboard page with two fingers.

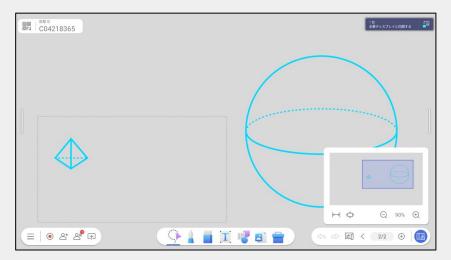

## Pen

1. Tap the pen icon on the toolbar to write.

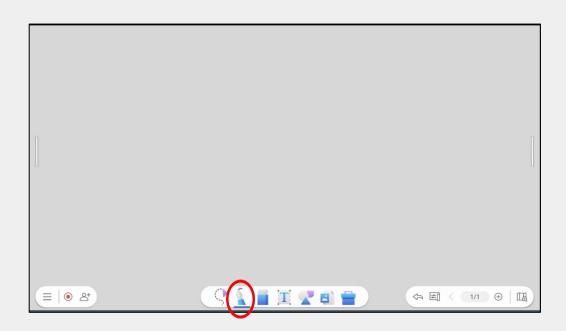

2. Tap the pen icon twice to open the pen settings. you can pick a color, thickness, pen style, and custom colors.

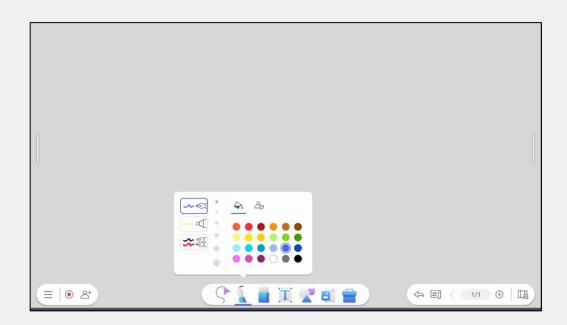

\* Dual pen mode allows you to write in two different colors at the same time by using the two-different-pen-tip sizes

## Eraser

#### < Method 1 >

Tap eraser icon on the toolbar to select one of three erasers;

- ① Finger eraser
- 2 Stroke eraser
- ③ Erase all

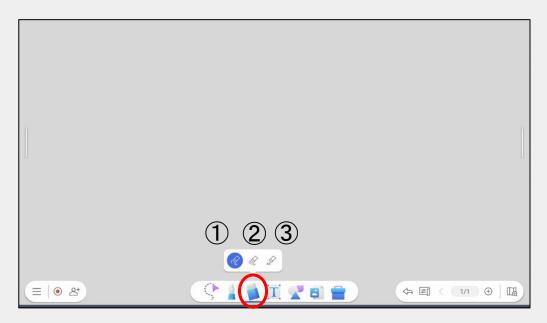

#### < Method 2 >

Palm eraser

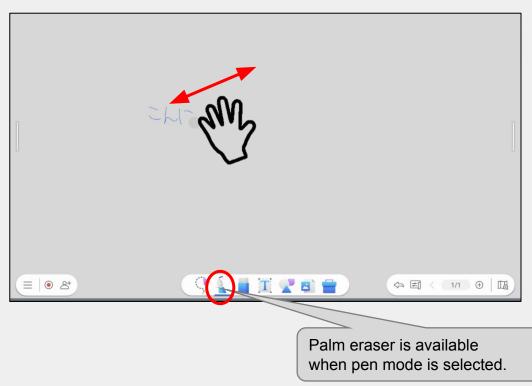

## **Text Box**

Select "Text" icon on the toolbar to enter texts.

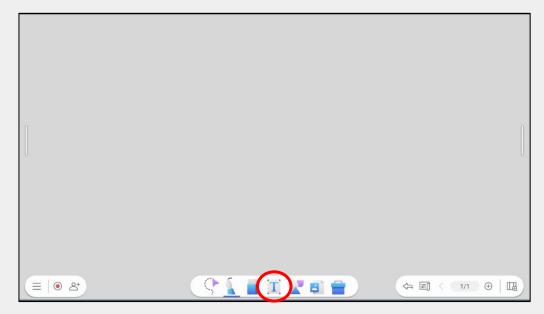

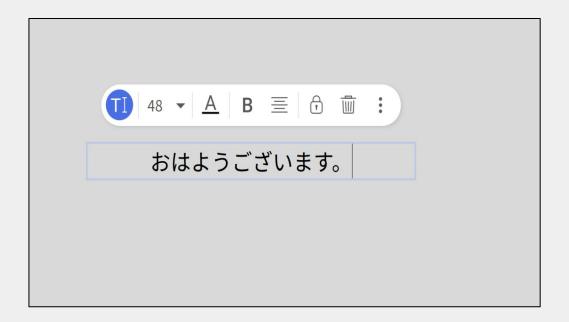

## **Sticky Note, Shapes and Template**

Select "Shape" icon on the toolbar to enter stickies, shapes and templates.

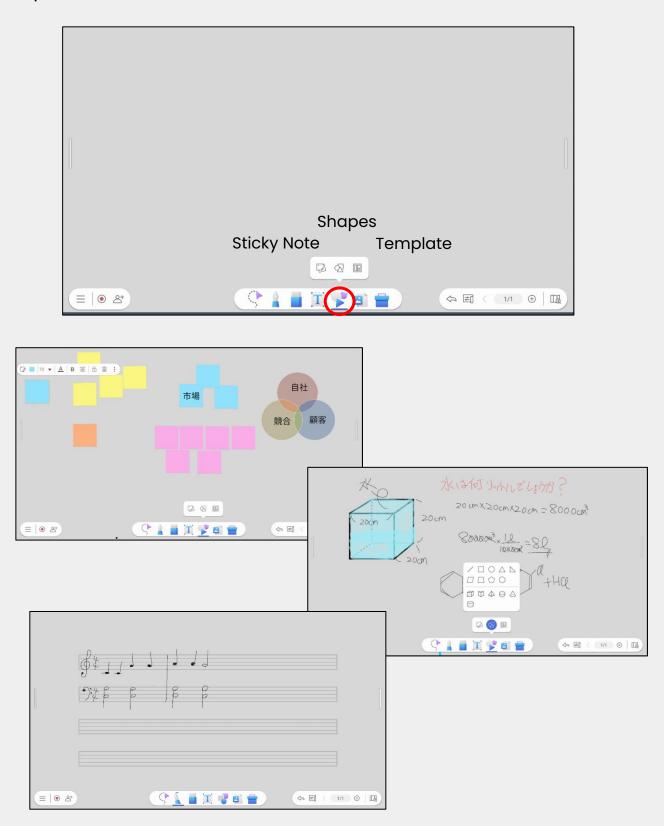

## **Files Import**

Select "Photo" icon on the toolbar to import image files, document files, and EZWrite files.

#### **Supported file**

<Image> .png .jpg .jpeg

<Document> .pdf .ppt .pptx .doc .docx

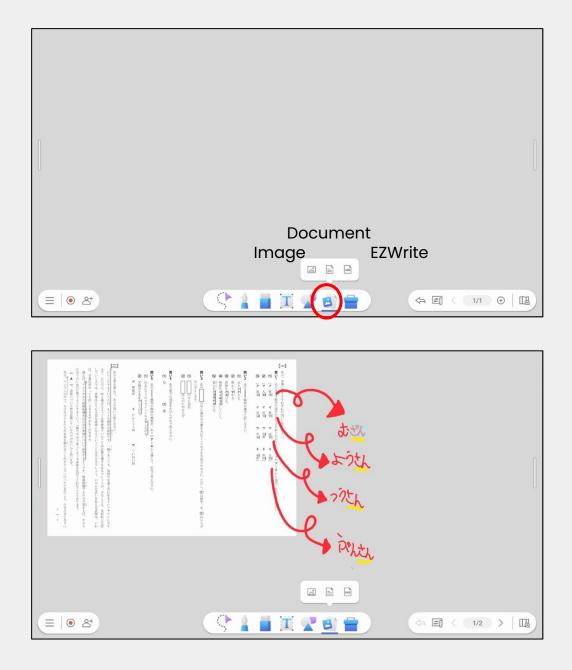

## **Control Objects**

When an object is selected, you can move, lock, and delete the object.

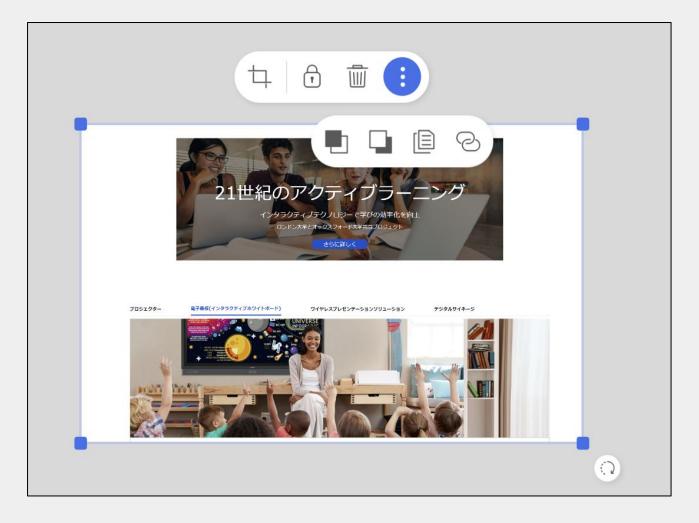

Trimming
 Lock
 Delete
 Details
 Bring to front, Move to back
 Copy
 Insert URL

## **Tool Box**

Select Toolbox icon to use various functions such as ruler, protractor, compass, team post, etc...

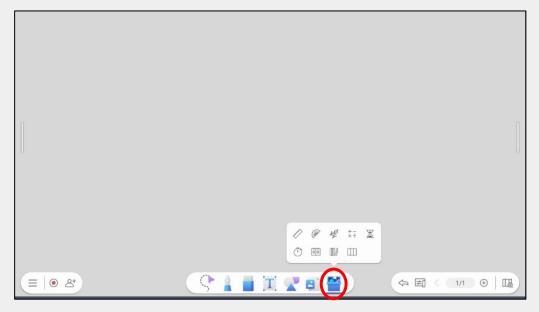

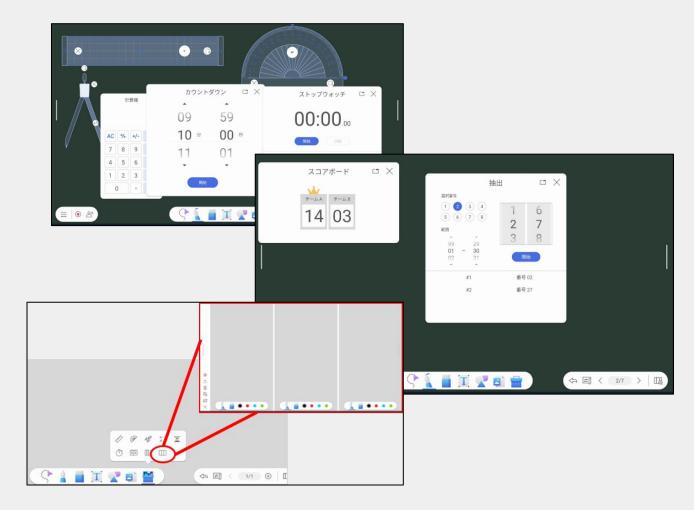

### **Team post**

Select Q&A icon to submit a question

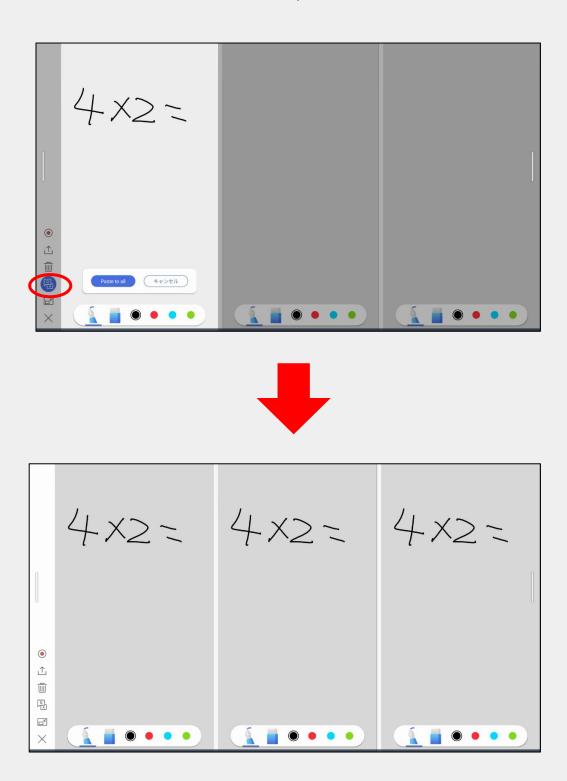

### Handwriting Recognition

**Recognition** Tap "Select" icon, circle a handwritten text, then tap "ez" icon to converted the handwritten text to a text.

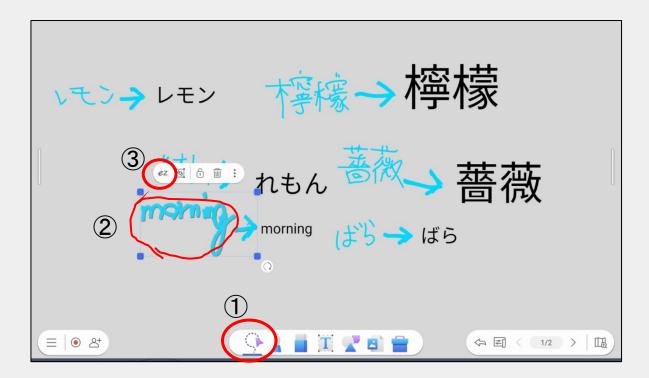

| Index | Language  | Index | Language            |
|-------|-----------|-------|---------------------|
| 1     | English   | 17    | Portuguese          |
| 2     | French    | 18    | Traditional Chinese |
| 3     | German    | 19    | Simplified Chinese  |
| 4     | Dutch     | 20    | Arabic              |
| 5     | Polish    | 21    | Japanese            |
| 6     | Russian   | 22    | Thai                |
| 7     | Czech     | 23    | Persian             |
| 8     | Danish    | 24    | Vietnamese          |
| 9     | Swedish   | 25    | Korean              |
| 10    | Italian   | 26    | Turkish             |
| 11    | Romanian  | 27    | Bahasa Indonesia    |
| 12    | Finnish   | 28    | Hebrew              |
| 13    | Norwegian | 29    | Hindi               |
| 14    | Greek     | 30    | Catalan             |
| 15    | Hungarian | 31    | Basque              |
| 16    | Spanish   | 32    | Spain(Basque)       |

### Page Menu

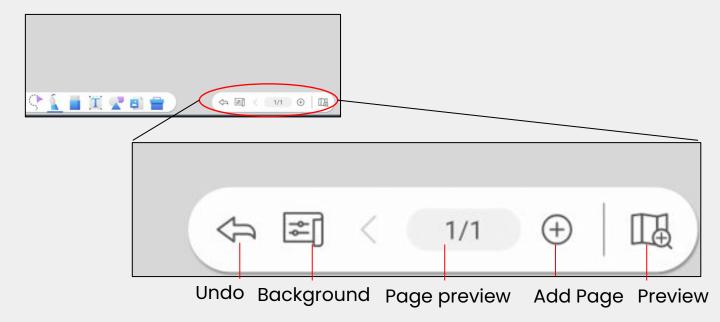

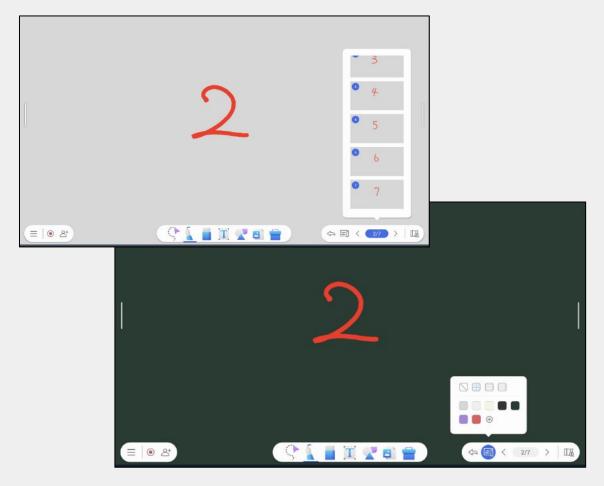

### Main Menu

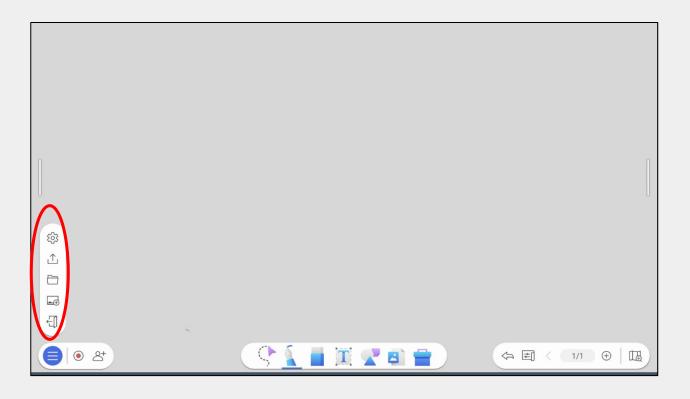

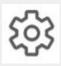

EZWrite 6 setting

 $\uparrow$ 

Save

\_

Auto-saved whiteboard list

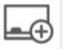

Open new whiteboard

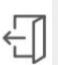

Exit EZWrite 6

#### Save

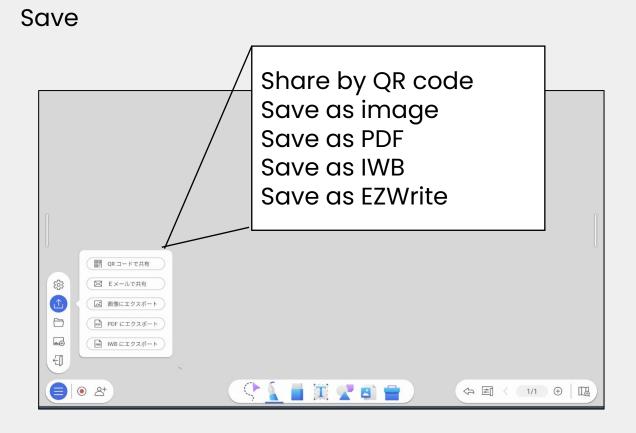

#### Auto-saved whiteboard list

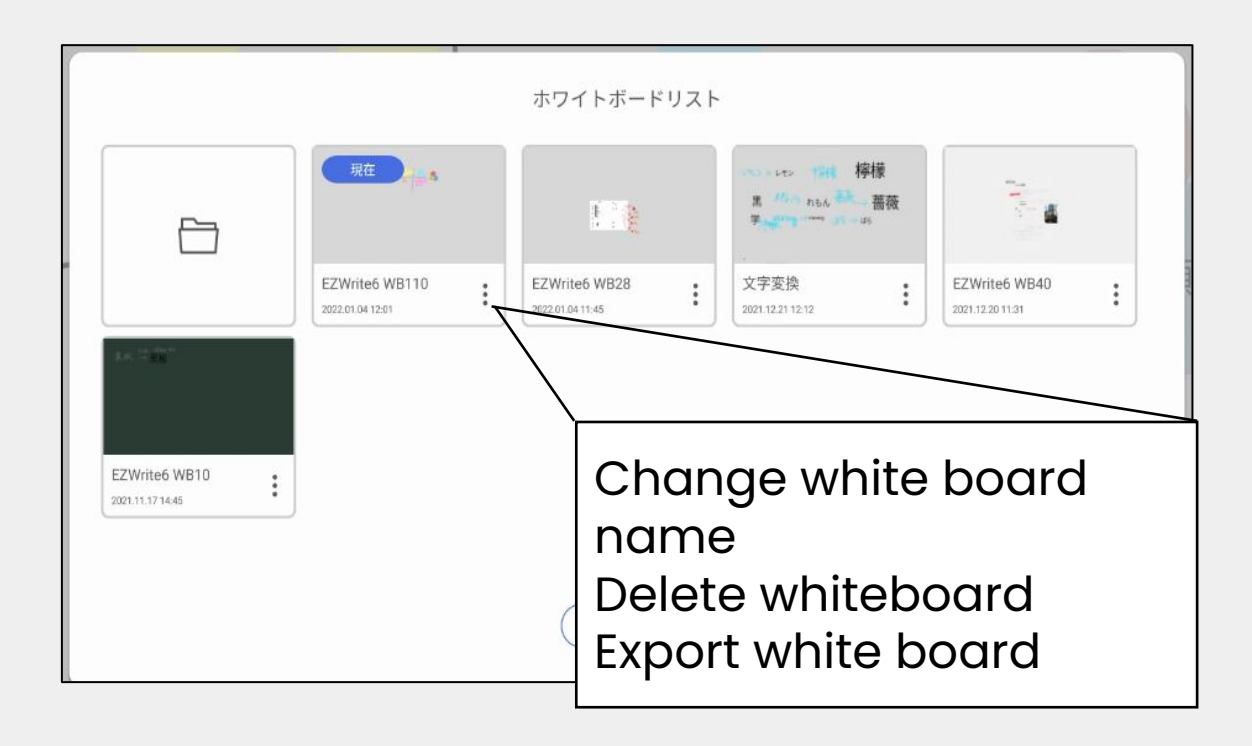

### **Reference Zone and Fit to Screen**

In EZWrite 6 settings, "Show reference zone" can be enabled to show a border on the canvas. You can find the reference zone easily even when the canvas is zoomed out.

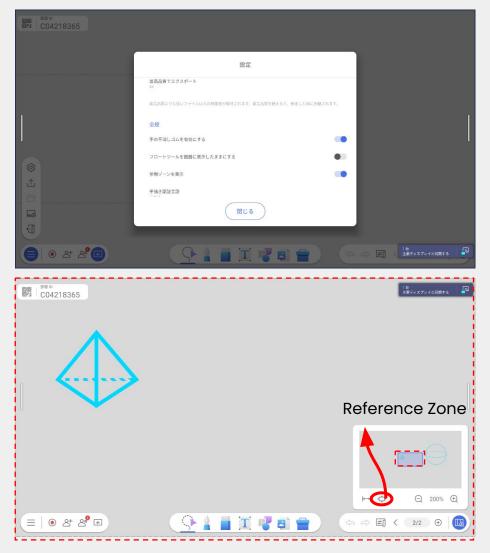

Select Fit-to-Screen button from Canvas Preview. All contents on the canvas will be displayed with auto-zoom out.

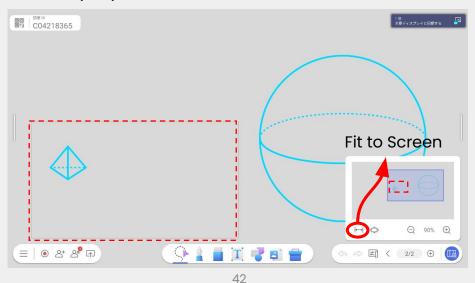

# **Cloud Whiteboard**

Select cloud Whiteboard

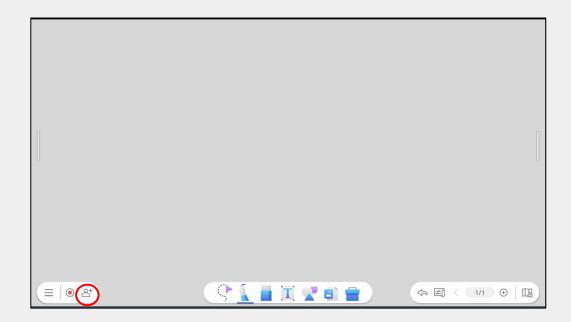

Participants can join by reading the QR code or by accessing the displayed URL with Room ID and their name.

< Support Browser> Chrome, Safari, Edge and Firefox

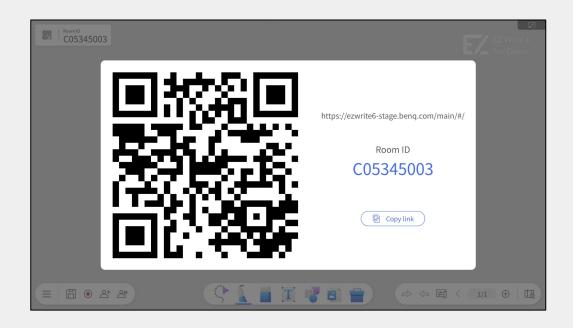

## **Cloud Whiteboard**

Join with a Google account or as a guest.

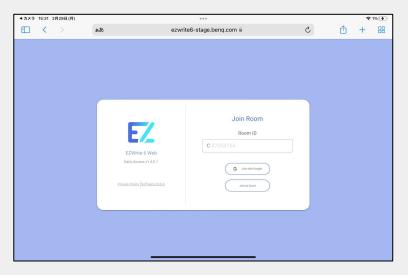

If you are joining as a guest, enter your name and select Join.

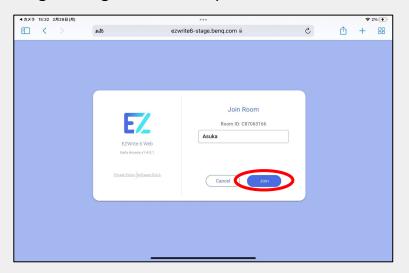

Cloud Whiteboard screen opens.

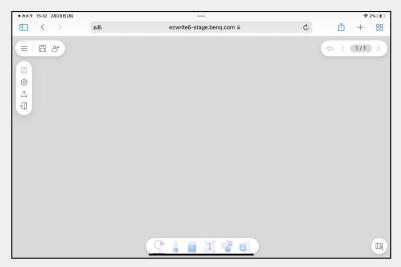

### **Cloud Whiteboard**

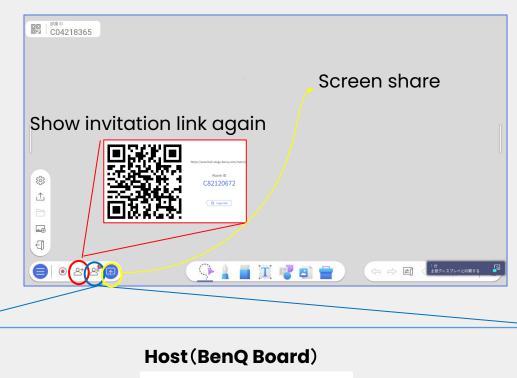

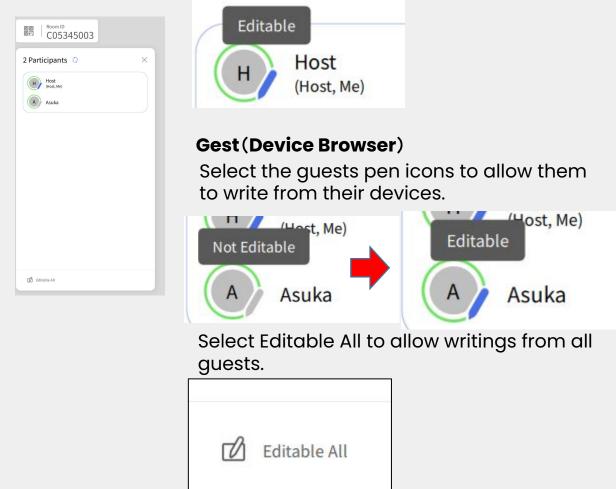

# < How to use ④> Open Data Files

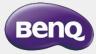

# **File Manager**

- Open data files in the IFP, USB memory
- Export data files to external storage
- 1. Tap File Manager from the home screen

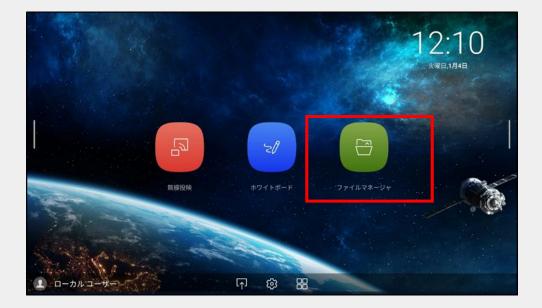

2. Select a drive from the tabs on the left, and select an individual file. The file options also appear on the tabs on the right.

| クラウド        | to 24 | (A->Z)                         | サイズ      | 時間               |                  |
|-------------|-------|--------------------------------|----------|------------------|------------------|
| ネットワークドライブ  | 石肌    | (A->Z)                         | 912      | PdIB             | III HIS          |
|             |       | Android                        | 1 個のアイテム | 2020-09-30 14:01 | (1) #88          |
| ストレージ       |       | LOST.DIR                       | 0 個のアイテム | 2020-09-30 14:01 | □ <sup>□κ−</sup> |
| 内部          |       | System Volume Information      | 2個のアイテム  | 2020-09-30 14:00 | 二月 名前の室里         |
| マイフォルダ      |       | ScreenShot_20200930_140143.png | 220 KB   | 2020-09-30 14:01 | zip EHG          |
| USB ESD-USB |       | ·                              |          |                  | - (j) ##         |
|             |       |                                |          |                  | × ++>ten         |
|             |       |                                |          |                  |                  |
|             |       |                                |          |                  |                  |
|             |       |                                |          |                  |                  |
|             |       |                                |          |                  |                  |

#### Something wrong with BenQ Board? (FAQ)

#### BenQ Board does not turn on.

- Check if the power cable is plugged into both the BenQ Board and the power outlet.
- Check if the power switch is on.

#### PC screen does not show up.

- If the input is with cable, re-plug the cable.
- For InstaShare2, please make sure that the PC and the BenQ Board are connected to the same network. Also, restart both the BenQ Board and the PC.

#### The BenQ Board and app are frozen...

• Reboot the BenQ Board.

#### Touch doesn't work

- Please use a USB mouse or the BenQ Board remote control to check if the touch function is enabled.
- Go to Settings  $\rightarrow$  Devices  $\rightarrow$  Advanced option  $\rightarrow$  Touch lock

#### If you have any further questions, please contact us

**[Contact us]** BenQ Japan Technical Support Center TEL: 0570-015-533 Email: <u>support@benq.jp</u> Hours: Monday – Friday, 9:30 – 17:00 (Except Saturdays, Sundays, national holidays and our designated days)